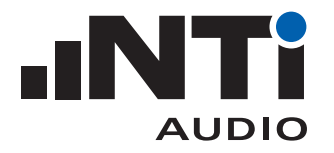

# 会议室的声学测试 指南 ...

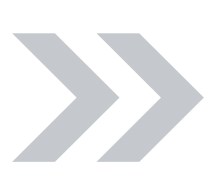

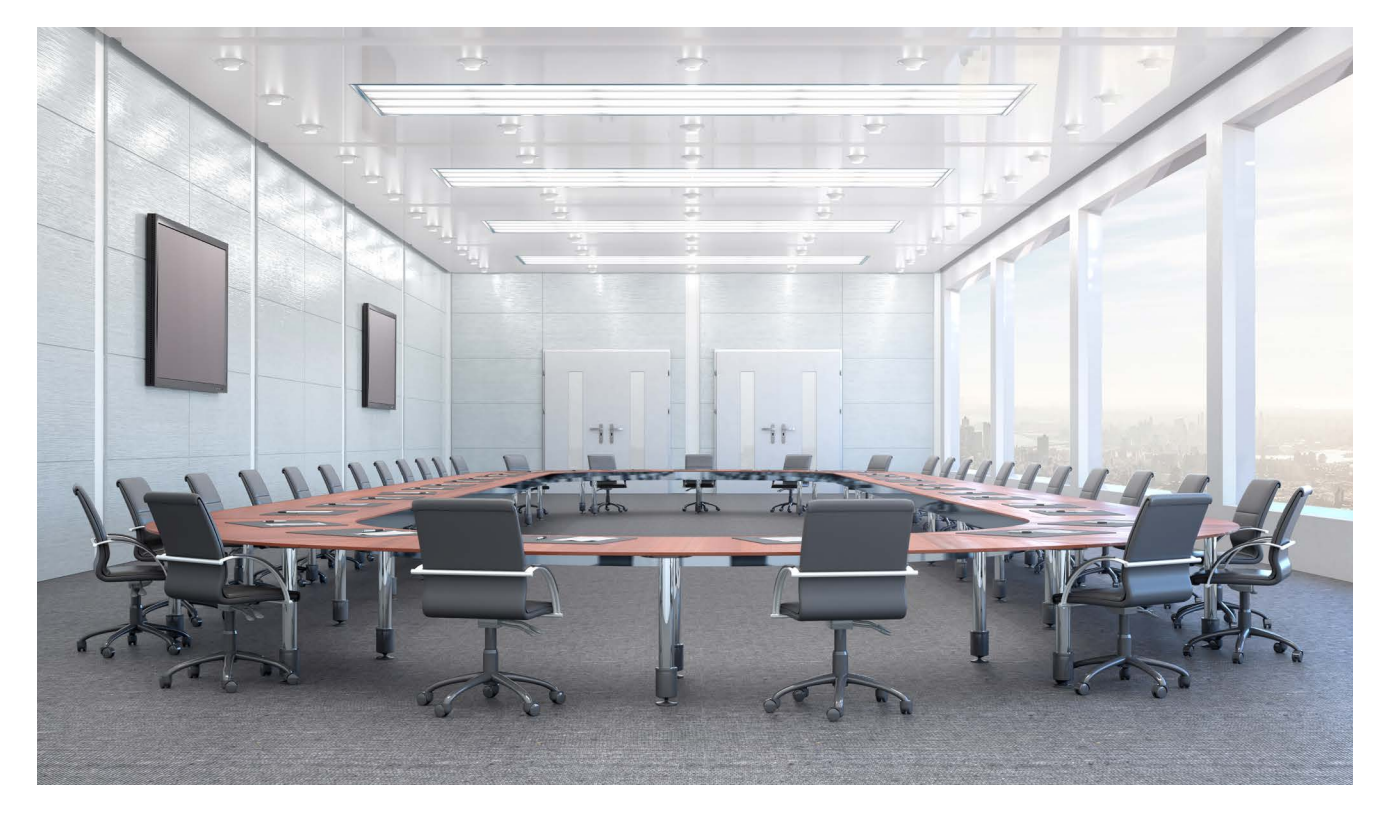

该文档是会议室声学测试的实践指南。

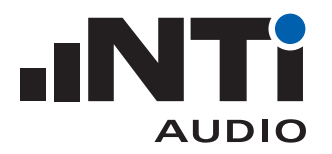

# 目录

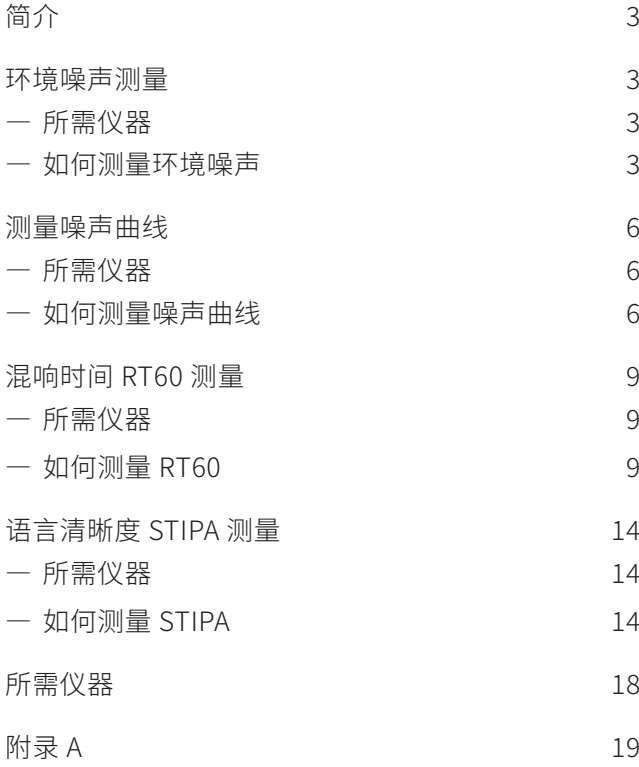

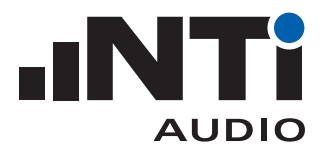

# **简介**

会议室的声学特性对会议的成功与否有显著影响。比如,如果房间的声反射太多,亦或者声音吸收过 好,都有听不清的风险。

此外,如果室内的环境噪声过大(如空调噪声),或外界有太多噪声进入室内(如交通噪声),那该房间的 功能就可能无法完全实现。

还有就是,音频设备的品质和设置,比如麦克风和扬声器等,都有可能带来负面影响。

幸运的是,客观测量方法可以方便的进行测量并量化会议室是否达到设计要求。

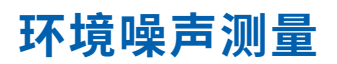

环境(背景)噪声不能影响房间的正常使用,比如,办公室内的空调声和外界的突 发交通噪声不应干扰视频会议或谈话。

所需仪器 使用 XL2 声学分析仪测量

XL2 分析仪

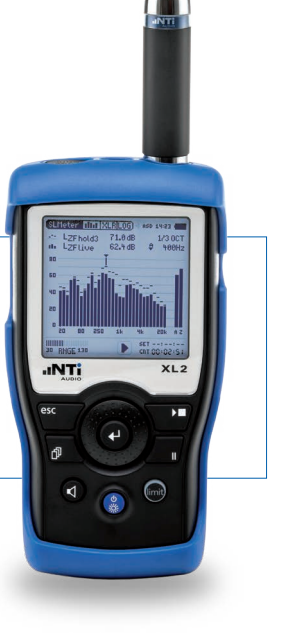

如何测量环境噪声

满场时可测量得到环境噪声的单一 LAeq 宽频带值和 1/1 倍频程频谱。

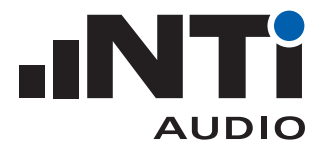

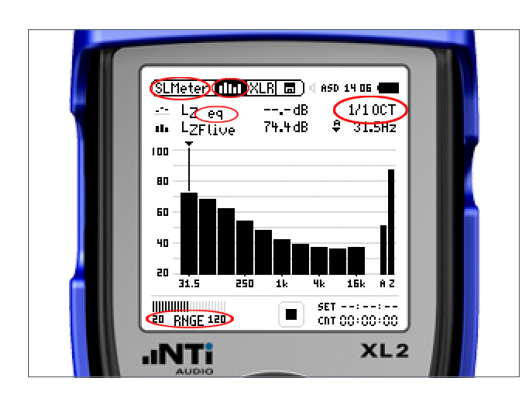

### 1. 设置 XL2

- 选择声级计功能 SLMeter;
- 按下页面切换键来到频谱显示页面;
- 选择 LZeq,1/1 倍频程,测量范围 20 120。

- 2. 验证背景噪声
- 确保此时的背景噪声接近实际使用时会出现的噪声,比 如,空场且没有突发噪声。

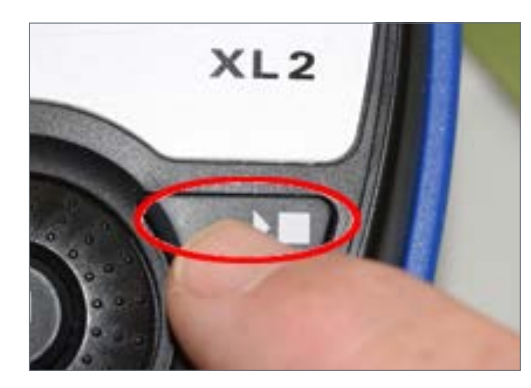

- 3. 测量
- 按下开始键测量;
- 测量 30 秒;
- 按下停止键;
- 保存结果。

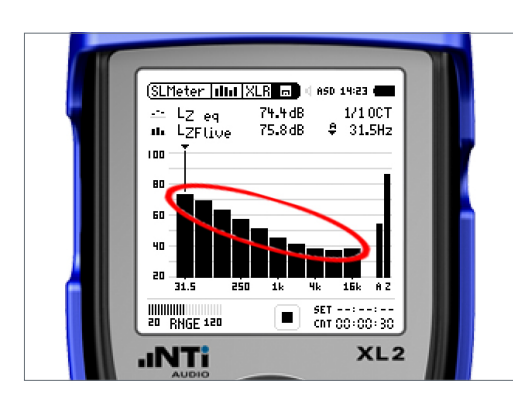

- 4. 查看频谱结果
- XL2 显示环境噪声频谱。

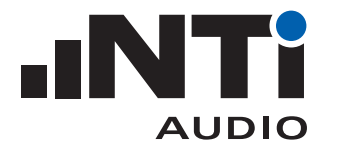

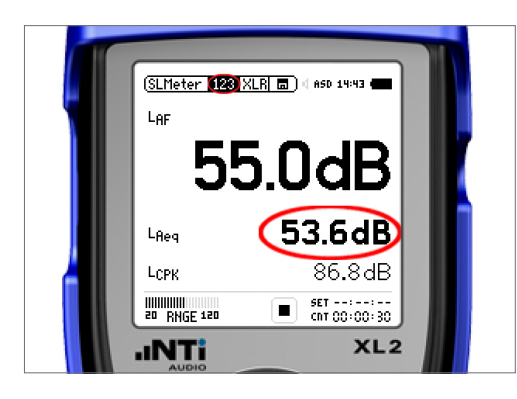

#### 5. 查看宽频带结果

- 切换到数值显示页面查看宽频带结果;
- LAeq 值就是测量时段内环境噪声平均值。

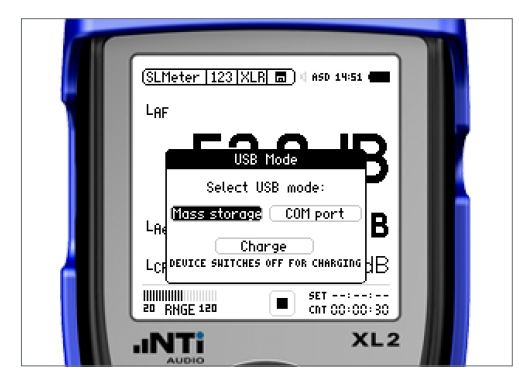

### 6. 连接计算机

— 您的测量结果保存在 XL2 的 SD 卡中。要访问这些数据,请 通过 USB 数据线将 XL2 和计算机连接,选择大容量存储模 式(Mass Storage Device)。

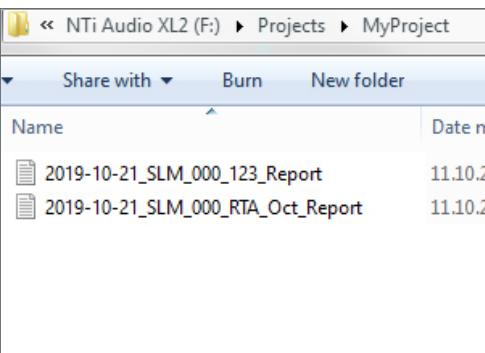

#### 7. 访问文件

- 结 果 都 以 制 表 符 分 隔 的 纯 文 本 格 式 保 存 在 默 认 路 径 /Projects/MyProject 中。
	- 文件名类似"\_123 ..."的文件包含宽频带结果,文件名类 似"RTA .."的文件包含频谱结果。

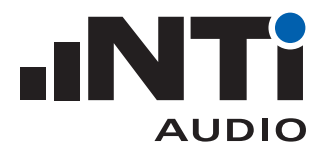

### **测量噪声曲线**

噪声曲线是空场的建筑等空间评价环境(背景)噪声最常用的方法。它通过一个单 一值代表测量的完整噪声频谱。

所需仪器 使用 XL2 声学分析仪测量

XL2 分析仪

如何测量噪声曲线

安装有频谱公差选件的 XL2 能够测量所有标准的噪声曲线。

推荐在所有可能有人的典型位置测量噪声曲线。如果只需要一个最终结果,可以增加整体的测量时间 (10 个测量点需要 10 x 30 秒 = 300 秒),每个点测量 30 秒,然后按下暂停键到下个点继续。

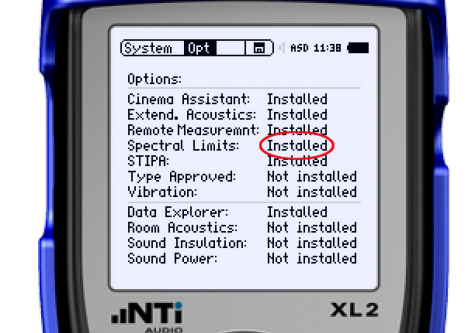

1. 确认设备配置

— 打开 XL2;

— 确认您安装了公差框限选件。

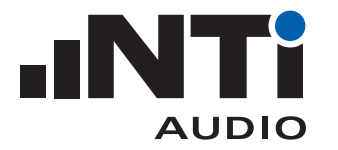

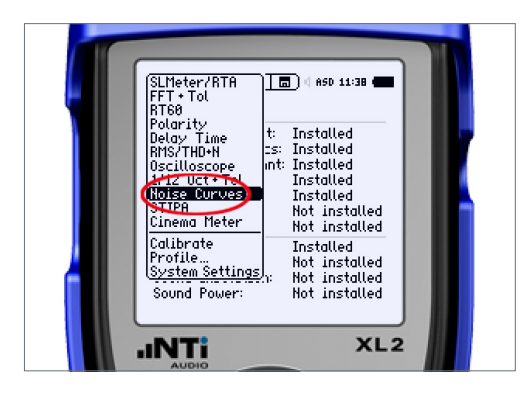

(N. Curive | illial | XLR] (5) | ASD 11:38  $\frac{1}{2}$   $\frac{1}{2}$ 

n.

NC10<br>NC65<br>NC60<br>NC55<br>NC45<br>NC45

 $XL2$ 

ii.

 $\begin{array}{ccc}\n\boxed{0} & \text{SET 00:00:30} \\
\boxed{0} & \rightarrow & 00:00:00\n\end{array}$ 

80 70

60

50  $\begin{array}{c|c}\n\hline\n\text{40} & \text{16}\n\end{array}$ 

n.

LiveView<br>HOLD LIMIT KEY

**INTi** 

- 2. 选择测量功能
- 从主菜单中选择噪声曲线功能。

- 3. 选择噪声曲线类型
- 选择噪声曲线类型。

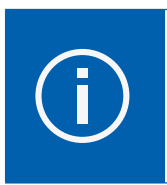

默认为 NC-2008 曲线。某些项目可能需要 其他类型的噪声曲线,根据项目需求选择 即可。

- 4. 验证背景噪声
- 确保此时的背景噪声接近实际使用时会出现的噪声,比 如,空场且没有突发噪声。

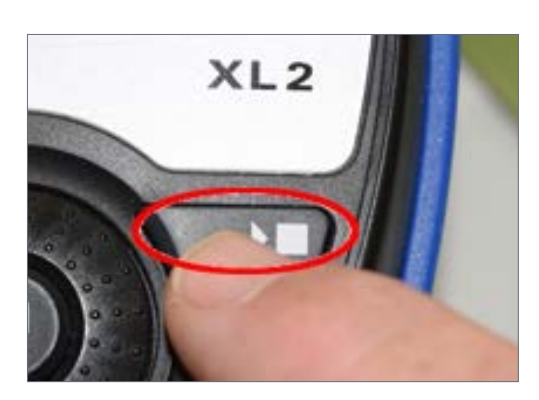

- 5. 开始测量
- 按下开始键。

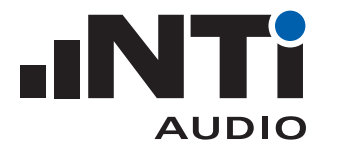

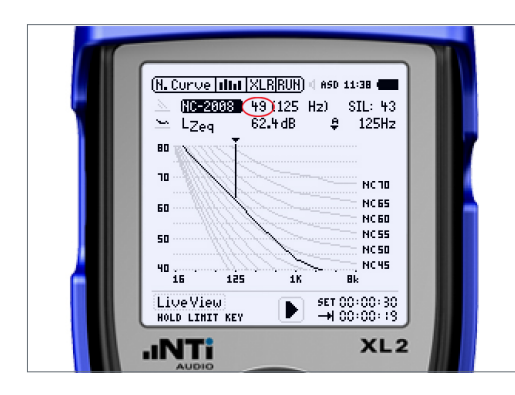

### 6. 测量

— XL2 将测量环境噪声,显示频谱曲线,计算噪声曲线并保存 数据。

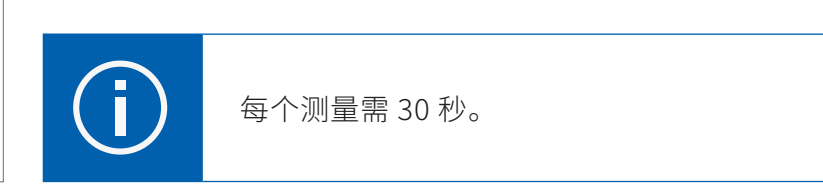

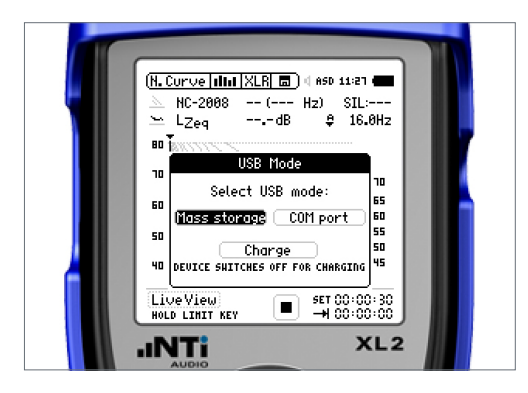

#### 7. 连接计算机

— 您的测量结果保存在 XL2 的 SD 卡中。要访问这些数据,请 通过 USB 数据线将 XL2 和计算机连接,选择大容量存储模 式(Mass Storage Device)。

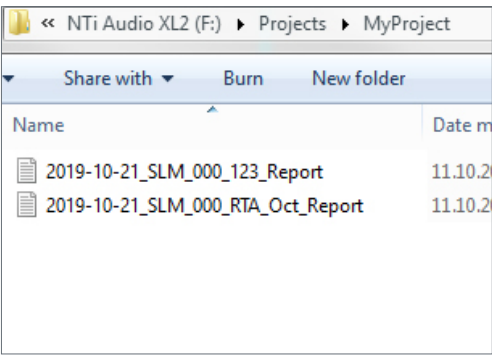

#### 8. 访问文件

— 结 果 都 以 制 表 符 分 隔 的 纯 文 本 格 式 保 存 在 默 认 路 径 /Projects/MyProject 中。

拓展阅读:

— 使用 XL2 测量噪声曲线

https://www.nti-audio.com/Portals/0/data/en/NTi-Audio-AppNote-XL2-Noise-Curves.pdf

— 关于噪声曲线测量

https://www.nti-audio.com/noise-curves

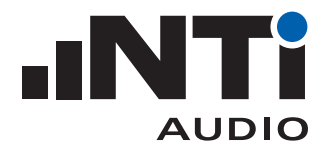

### **混响时间 RT60 测量**

混响是房间最重要的声学属性之一。

所需仪器 使用 XL2 分析仪测量。 PA3 功放(内置信号发生器)和 DS3 十二面体声源。

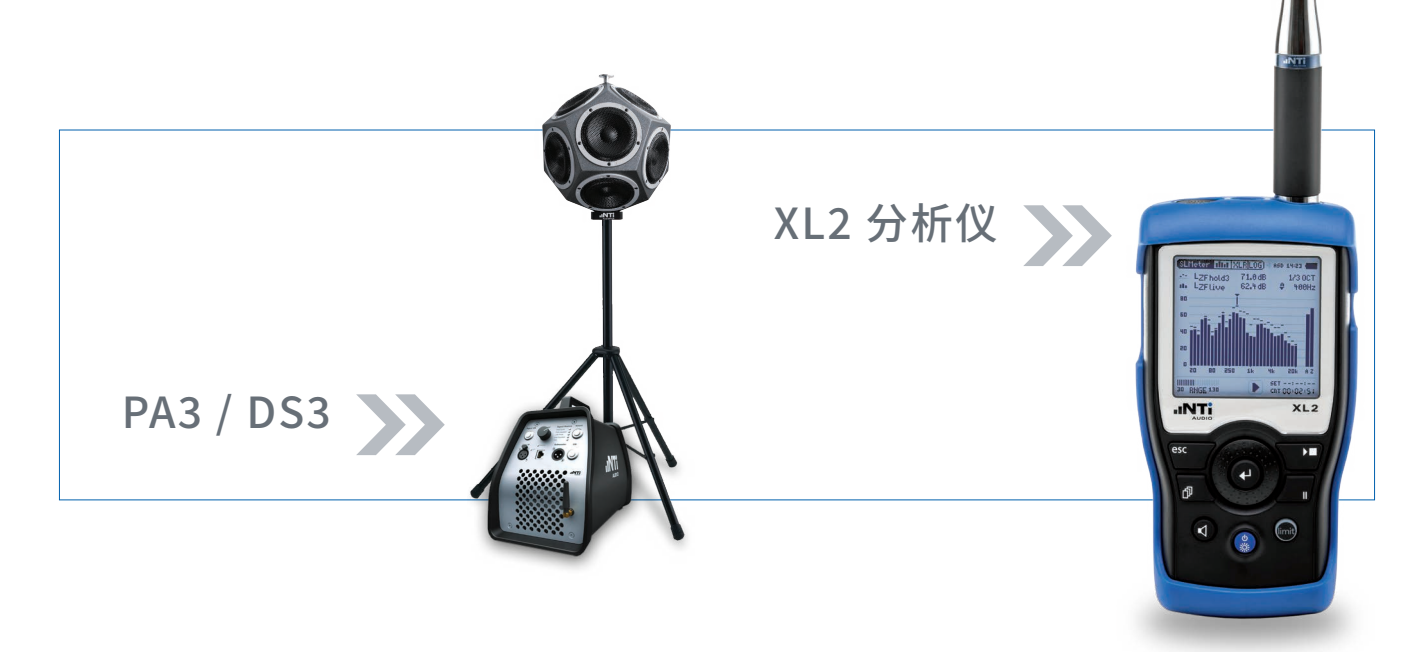

### 如何测量 RT60

厅堂内不同位置的 RT60 值各不相同。因此,麦克风需放在每个测量点进行测量,并取整个测量的平均 值。

对于大型厅堂,还需要将声源扬声器放置在不同位置进行测量。扬声器或麦克风位置不能对称,且距离 墙壁 1 米以上。麦克风应置于人耳高度。

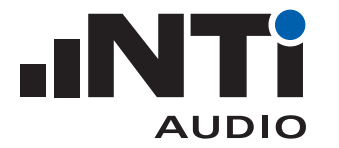

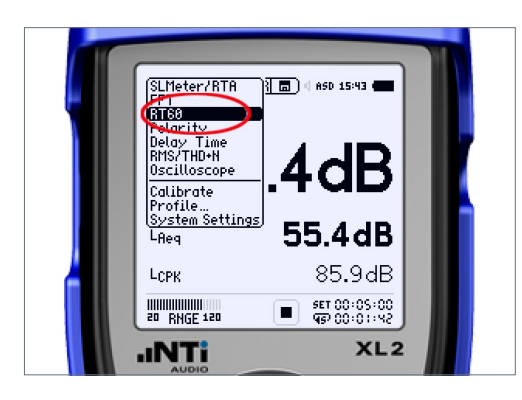

(RT60 | Run | XLR | 面) | ASD 15:43

**EXT** Devel Markers

**INTi** 

- 1. 选择测量功能
- 在 XL2 中选择 RT60 测量功能。

- 2. 设置背景噪声
- 保持厅堂的安静,按下 SET 测量本底噪声。

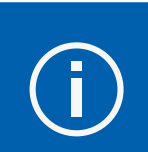

请佩戴听力保护装置!

■ RVRG: 00<br>■ STAT: STOP

 $XL2$ 

 $\sqrt{\frac{1}{120}}$  T20

- Signal ON  $L_{\Theta_{V_{\Theta}}}$  $s_{ig_{n_{\theta}}}$ O<sub>EO Pink</sub>  $\circ$  $\widetilde{v}$ **GB** īа Subwoorer
- 3. 调整声源电平
- 在 PA3 中播放"EQ Pink"粉噪声信号并调节电平 ...

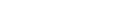

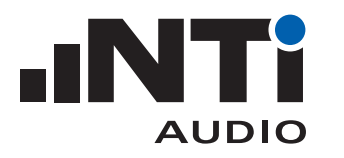

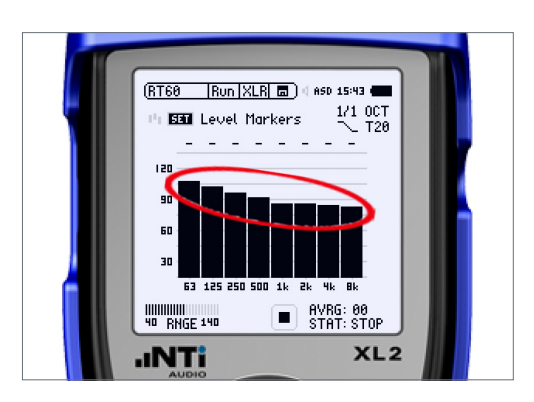

... 直到 XL2 上的黑色柱状图超过灰色背景。 关闭 PA3 信号。

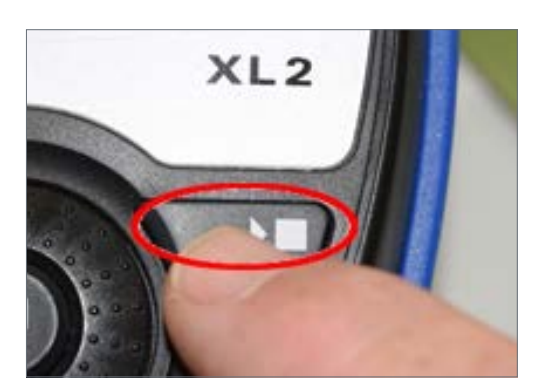

4. 测量 — 按下 XL2 开始键; — 打开 PA3 信号。

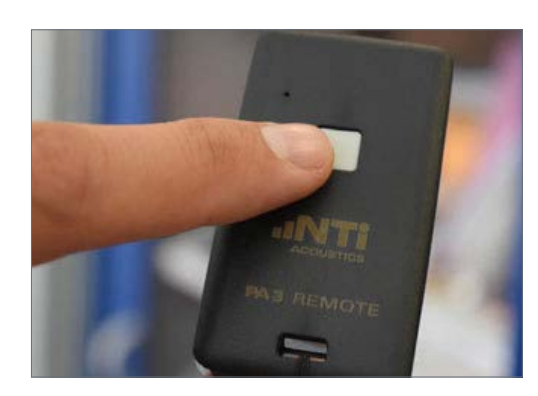

- 5. 开关声源
- 每三秒开关声源一次;
- 重复三次。

Run XLRRUN | ASD 15:43 **RT60**  $\sum_{1/1}^{1/1}$  OCT **BEL** Level Markers  $\mathbf{P}$  RVRG:  $\mathbf{01}$ <br>STAT: ARMED |||||||||||<br>40 ||RNGE 140  $XL2$ **INTi** 

- 6. 触发测量
- 每次声源关闭都将触发一次 RT60 测量,成功触发的频带 将显示对号。

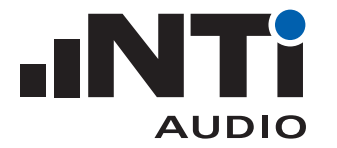

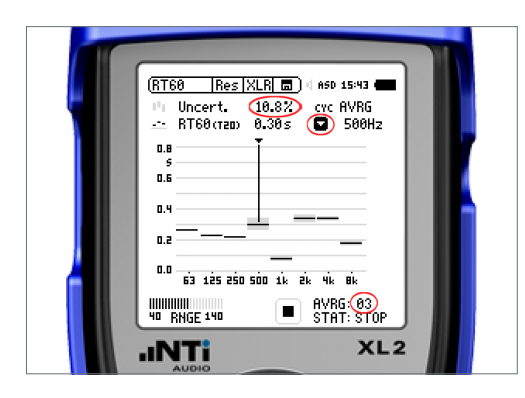

### 7. 测量几次?

— 三次测量后,到结果页面(按页面切换键)查看混响时间和 每个频带的不确定度。持续测量,直到您需要评价的最低 频带的不确定度符合您的要求。

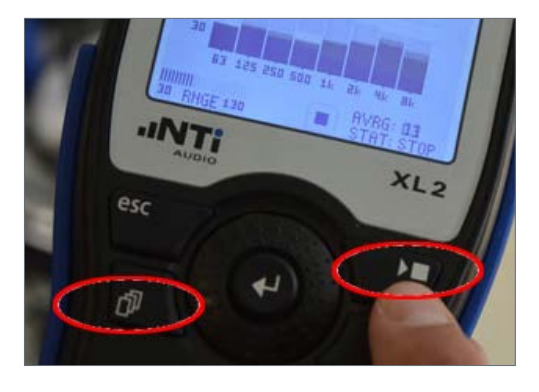

8. 停止测量

— 按下停止键;

— 按页面切换键查看结果。

9. 继续

— 将麦克风移动到下个位置,继续测量。

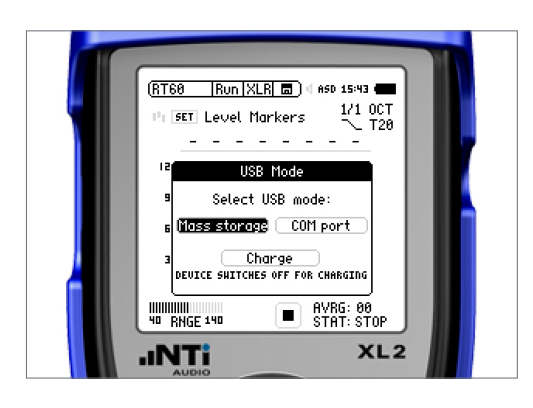

10. 连接计算机

— 您的测量结果保存在 XL2 的 SD 卡中。要访问这些数据,请 通过USB 数据线将 XL2 和计算机连接,选择大容量存储模 式(Mass Storage Device)。

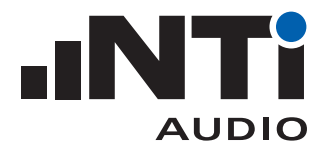

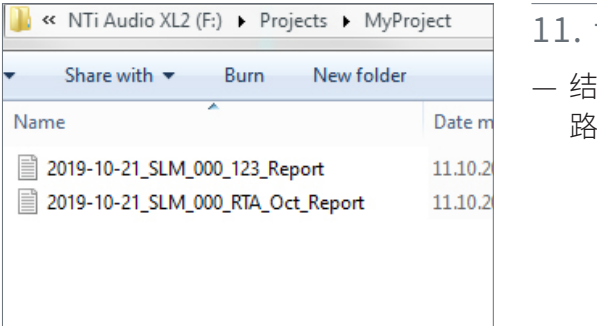

- 11. 访问文件
- 果都以制表符分隔的纯文本格式保存在默认 路 径 /Projects/MyProject 中。

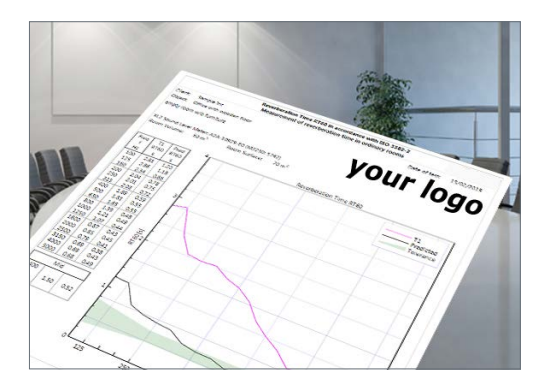

- 12. 生成报告
- 将 \*.xl2 文件(或整个文件夹的内容)拖放到 XL2 室内声学 报告软件中。

更多内容:

— XL2 室内声学报告工具下载

https://my.nti-audio.com/support/xl2/download/XL2-Room-Acoustics-Reporter.zip

- RT60 测量建议 见附录 A:RT60 测量提示
- 关于混响时间 RT60 https://www.nti-audio.com/rt60

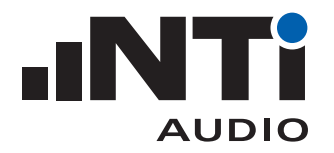

# **语言清晰度 STI 测量**

STIPA(公共广播系统语言传输指数)是最广泛使用的测量语音信息清晰程度的标准方法。STIPA 测量 能得到一个介于 0 (完全不可懂)和 1 (完全可懂)的单一 STI(语言传输指数)值。

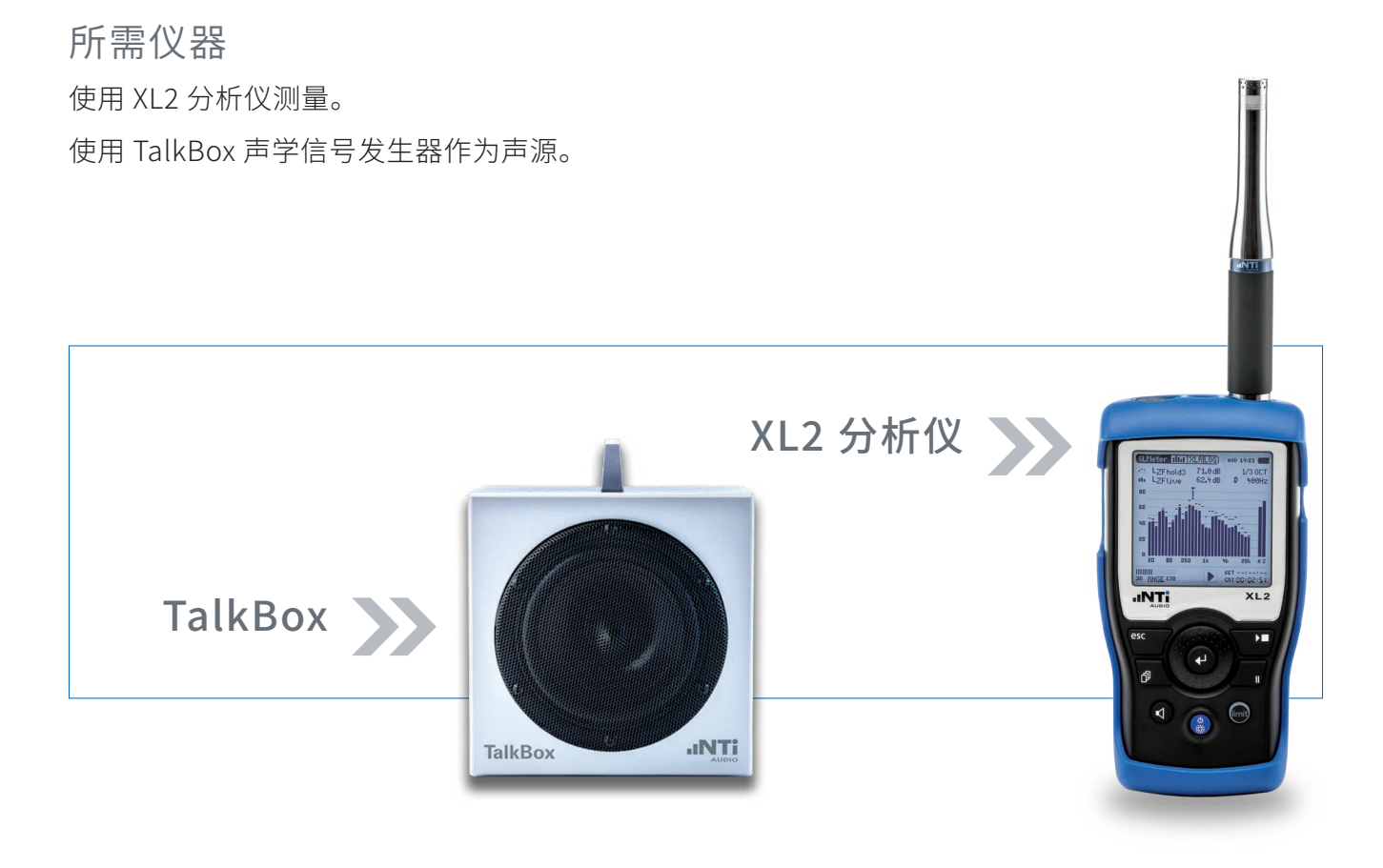

如何测量 STI

厅堂内不同位置的 STI 值各不相同。其还取决于扬声器的位置。因此,TalkBox 需放置在对应的扬声器 位置。

之后,将量测麦克风置于合适的听众位置,并取各区域的平均值作为最终结果。

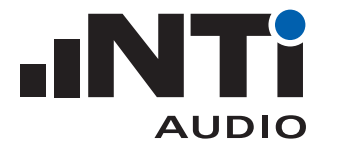

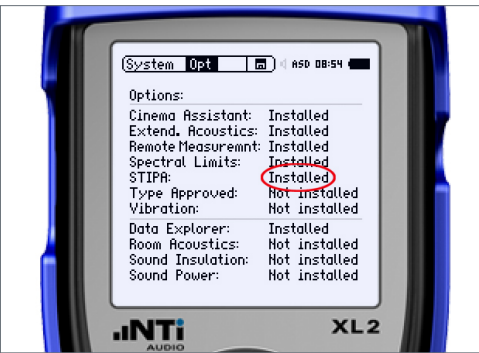

- 1. 确认设备配置
- 打开 XL2;
- 确认您安装了 STIPA 选件。

2. 放置 TalkBox

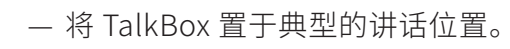

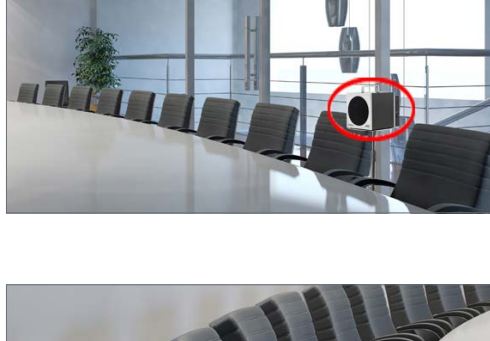

- 3. 放置麦克风
- 将麦克风置于典型的听众位置。

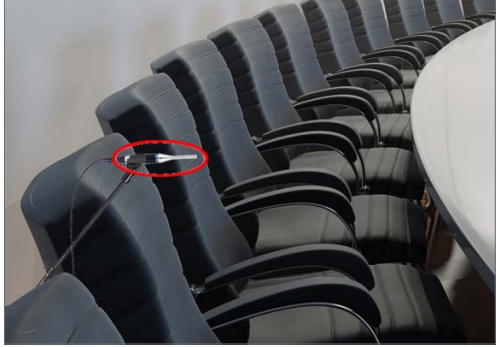

- 4. 选择测量功能
- 在 XL2 中选择 STIPA 测量功能。

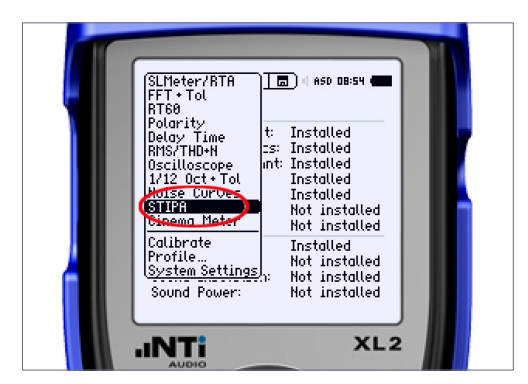

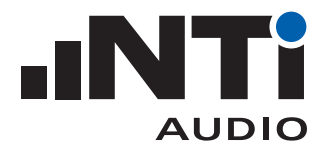

- 5. 验证背景噪声
- 确保此时的背景噪声接近实际使用时会出现的噪声,比 如,空场且没有突发噪声。

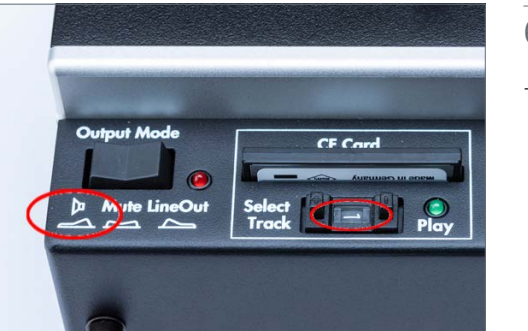

- 6. 播放 STIPA 测试信号
- 在 TalkBox 中选择 STIPA 测试信号(编号 1),并播放。

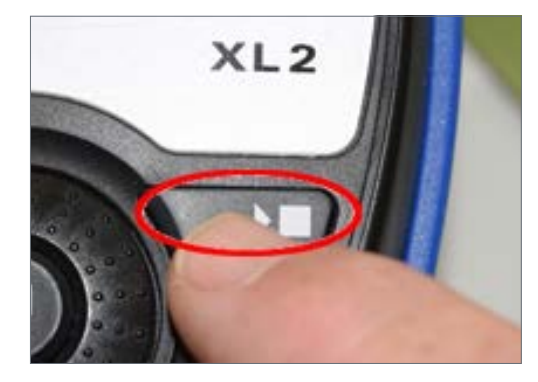

7. 开始测量 — 按下 XL2 开始键。

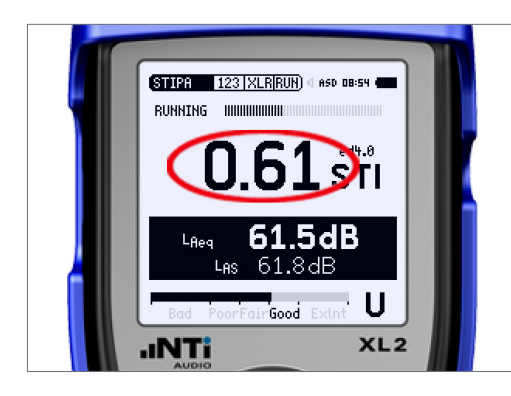

- 8. 测量
- XL2 测量 STI 值,保存结果。

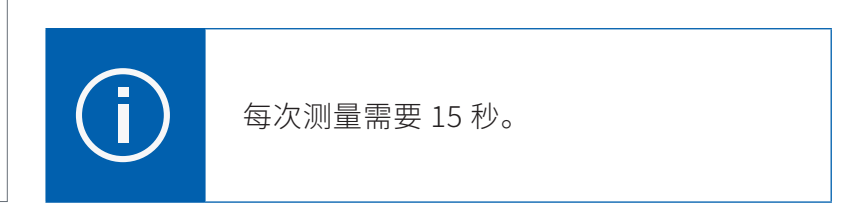

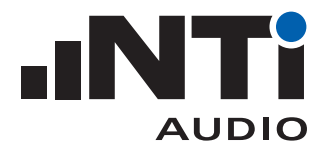

- 9. 继续
- 将麦克风或 TalkBox 移动到下个位置,继续测量。

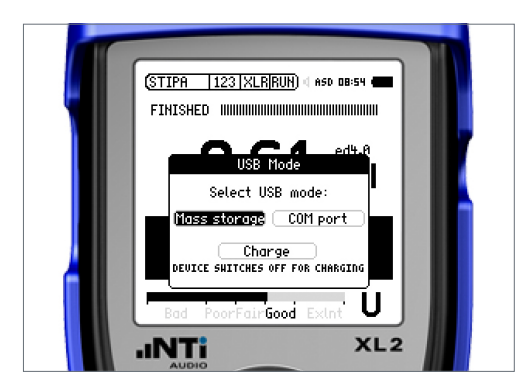

### 10. 连接计算机

— 您的测量结果保存在 XL2 的 SD 卡中。要访问这些数据,请 通过 USB 数据线将 XL2 和计算机连接,选择大容量存储模 式(Mass Storage Device)。

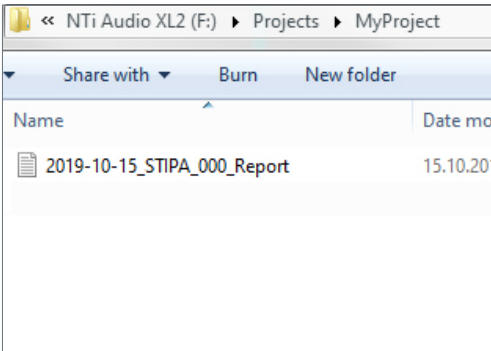

**YOUF 1090** 

### 11. 访问文件

— 结 果 都 以 制 表 符 分 隔 的 纯 文 本 格 式 保 存 在 默 认 路 径 /Projects/MyProject 中。

- 12. 生成报告
- 将 \*.txt 文件导入到 STIPA 报告工具中。

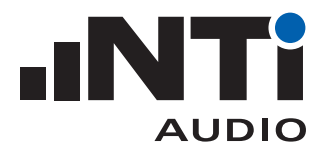

### 更多内容:

— NTi Audio STI 报告工具

https://my.nti-audio.com/support/xl2/download/NTi-Audio-STI-Report.zip

### **所需仪器**

用于房间声学测量的 XL2 套件

包含

- XL2 声学分析仪
- XL2 频谱公差选件
- XL2 语言清晰度选件
- XL2 系统工具箱
- M2230 量测麦克风
- XL2 ASD 缆线
- 内置信号发生器的 PA3 功放
- DS3 十二面体声源扬声器
- DS3 支架
- TalkBox 声学信号发生器

可选:

- 一级精准校准器
- 用于校准麦克风以获得当前环境下的灵敏度。

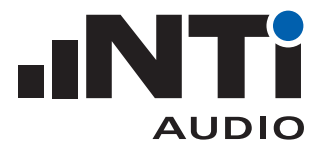

### 附录 A

### RT60 测量提示

RT60 测量过程中请佩戴听力保护装置。

用于 RT60 测量的噪声源必须在每个频带上都比本底噪声高出至少 35 dB。

每个测试周期都应尽可能让每个频带的声能量充满整个厅堂。要做到"充满",声音就必须连续播放足 够长的时间,且声音有足够长的时间在每个表面进行反射。RT60 的值正好能提示声音充满厅堂所需的 时间。换句话说,触发测量的声音周期不能小于 RT60 值。

关闭粉噪声后,XL2 开始计算每个频带的混响时间。此时的偶发噪声可能会影响结果,或让仪器得到错 误的或更本无法得到 RT60 结果。

要解决这个问题,要么控制偶发噪声的产生(确保测量时无人讲话,且在周边交通等噪声较小时测量), 要么多测一些 RT60 结果并删除不可靠的那些。